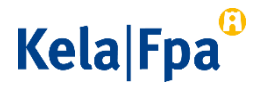

## How to send secure email to Kela

Please use the OmaKela e-service as your primary means of interacting with Kela. To log in to OmaKela, you need your online bank credentials or mobile ID. [Learn more about the](https://www.kela.fi/omakela)  OmaKela e-service [\(www.kela.fi/omakela, in Finnish\).](https://www.kela.fi/omakela)

If you cannot use the e-service and strong authentication, you can send secure e-mail by following these instructions. Please note that the e-mail messages are secured only if they are sent via the address https://securemail.kela.fi/posti.

## How to send secure email to Kela

Please follow the instructions below to send secure email to Kela.

 [Click to open secure email \(https://securemail.kela.fi/posti\).](https://securemail.kela.fi/posti) A window will open in the browser. Write your own email address in the From field. Click Continue.

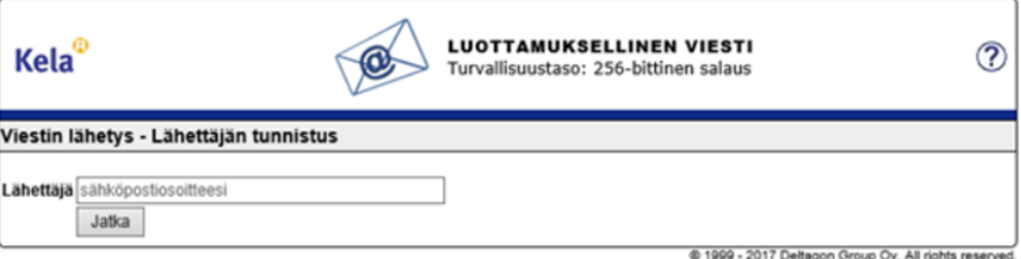

In the next window, click the Register button.

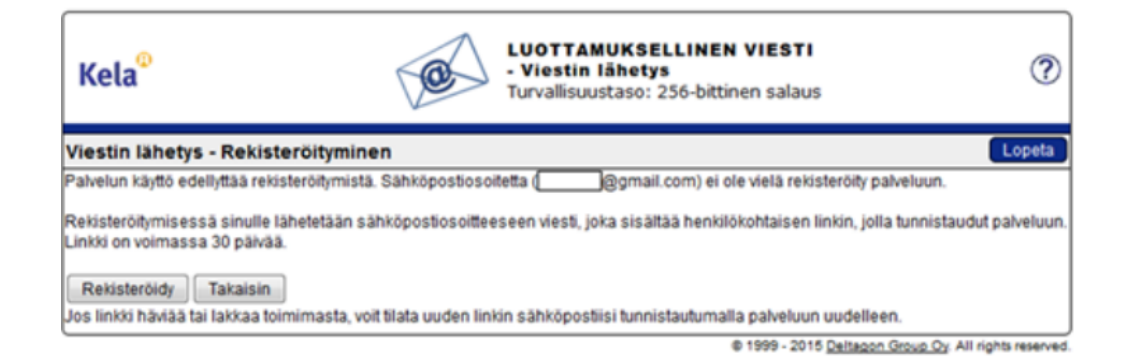

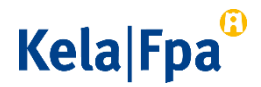

You will receive a message stating that the registration was successful.

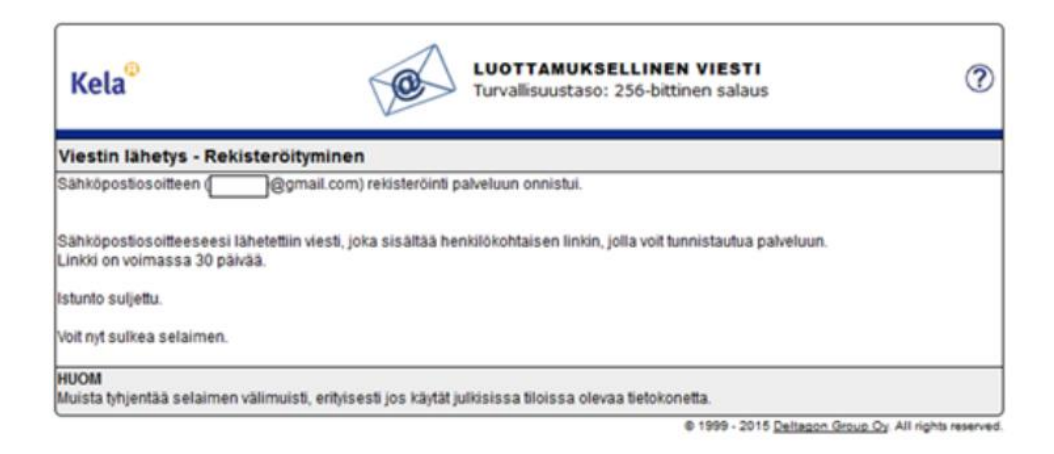

 Next sign in to the email address you entered in the From field when you opened the secure email service. You will find a message in your inbox stating that you have registered as a sender of secure email. You can now send secure email to Kela by clicking the link further down the message. The link will remain active for 30 days.

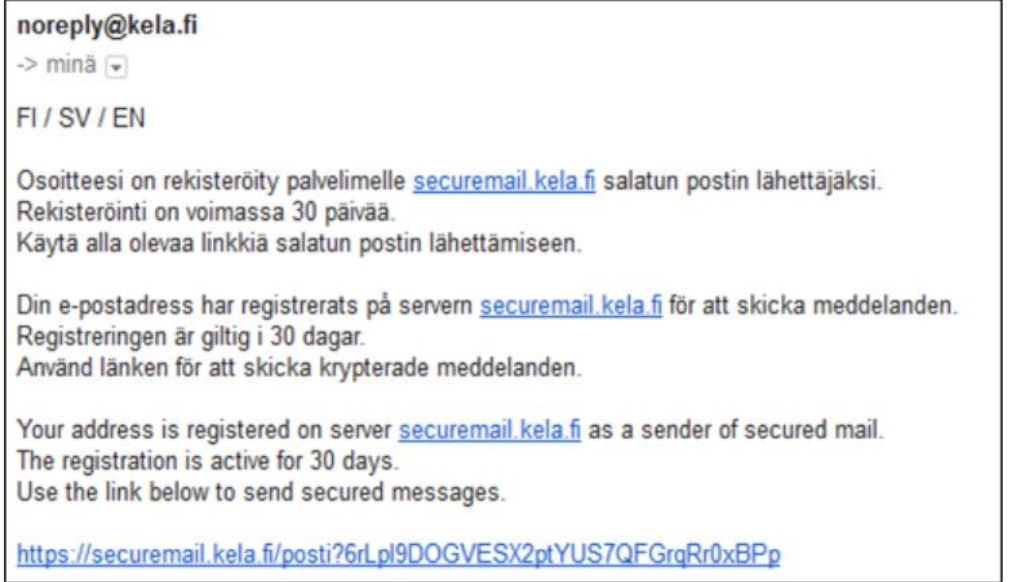

 Once you have clicked on the link, you will see an email template. The From field shows your email address.

In the To field, write the Kela email address to which you want to send email. Confirm the recipient's email address by clicking Done.

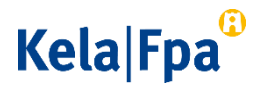

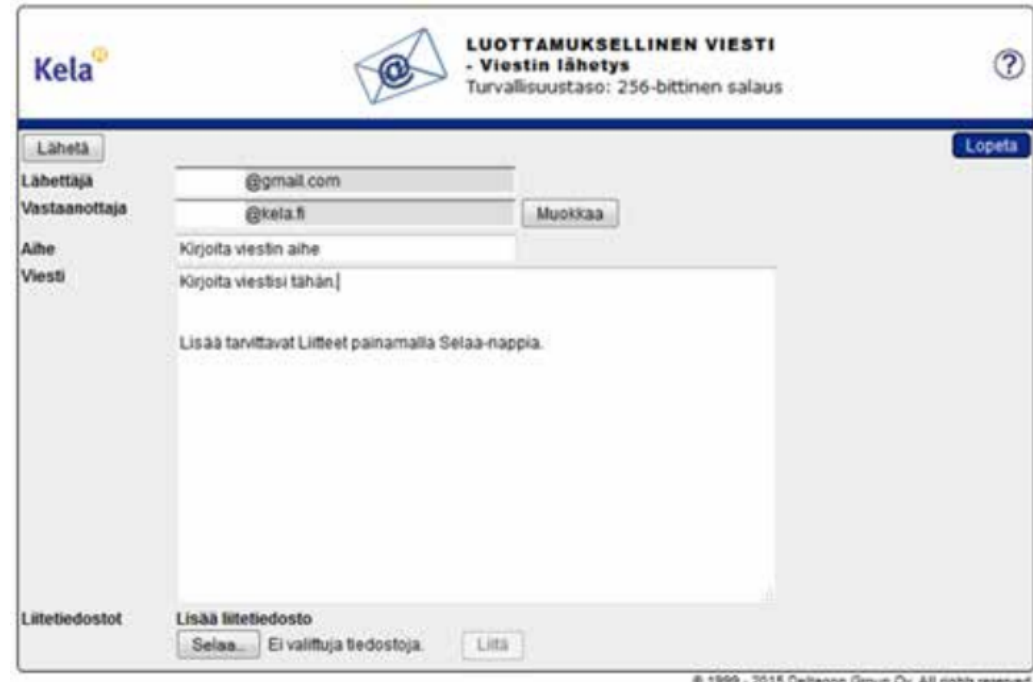

Write a title for your message in the Subject field, then write your message in the Message field.

- If you want send attachments, click Browse and select the file you want on your computer. Then click Attach to attach the file to your message. The added attachment is shown at the bottom of the message field. You can remove or add attachments.
- When the message and the attachments are ready, click Send in the upper left-hand corner.
- You will receive a confirmation that the message was successfully sent. Your email will be sent to Kela in encrypted form. If you wish to save the message for your own use, click Save.

## Kela|Fpa<sup>®</sup>

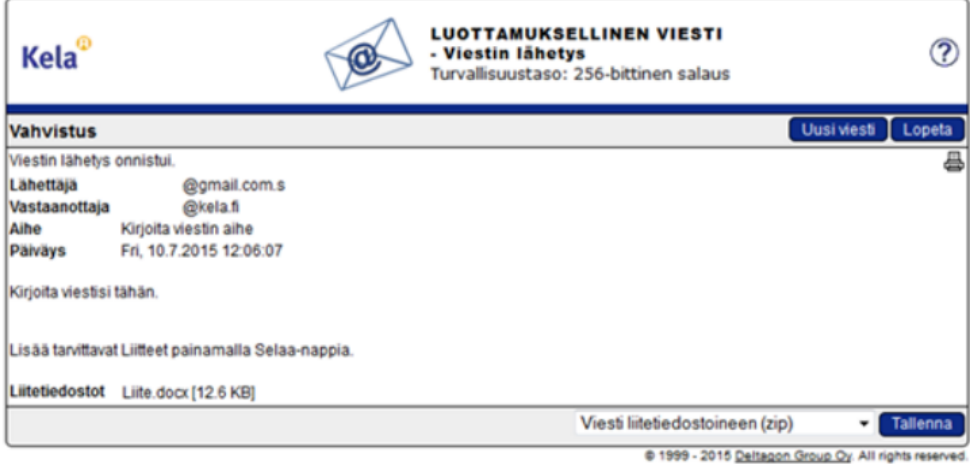

Wait for a reply from Kela. Kela will reply by secure email.

Please note that that you can only read secure email from Kela on the device on which you first open the message.